| Product Data               |                  |
|----------------------------|------------------|
|                            |                  |
| Electrical Data            |                  |
| Supply Voltage             | 10 – 30 V dc     |
| Voltage ripple             | +/- 15%          |
| Current consumption        | 30 mA            |
| Max. output load           | 200 mA / 30 V dc |
| Reverse polarity protected | Yes              |
| Short circuit protected    | Yes              |
| Environmental Data         |                  |
| Temperature, operation     | -20 to +60 °C    |
| Sealing class              | IP 67            |
| Approvals                  | CE               |
|                            |                  |
| Available Models           |                  |

| At unubic it |                  |                   |             |                |                  |
|--------------|------------------|-------------------|-------------|----------------|------------------|
|              | Model            | Supply<br>Voltage | Output      | Output<br>Mode | Sensing<br>Range |
|              | SMP 7400 IO xx x |                   | IO-Link/NPN |                | 50 cm,           |
| Diffuse      | SMP 7500 IO xx x | 10-30 V dc        | IO-Link/PNP | lisht/dad/     | adjustable*      |
| Proximity    | SMP 7401 IO xx x | 10-30 V dc        | IO-Link/NPN | Light/dark     | 1 m              |
|              | SMP 7501 IO xx x |                   | IO-Link/PNP |                | adjustable*      |

\* Note: Measured against matt white A4 paper.

Illustration

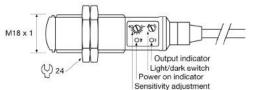

Connection

Wiring Diagrams

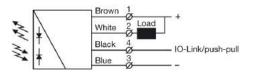

SMP 740x IO Load as NPN

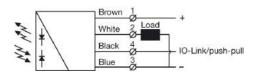

SMP 750x IO Load as PNP

| Connection Pins |       |                |                 |
|-----------------|-------|----------------|-----------------|
|                 |       | 4 pin, M8 plug | 4 pin, M12 plug |
| Supply +        | Brown | Pin 1          | Pin 1           |
| Supply -        | Blue  | Pin 3          | Pin 3           |
| IO-Link         | Black | Pin 4          | Pin 4           |
| Control/Output  | White | Pin 2          | Pin 2           |
|                 |       |                |                 |

Sensor plug

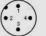

Sensor plug

### Mounting & Installation

#### Mounting & Installation

- Position the sensor pointing at the target object. 1
- Align by moving sensor horizontally and vertically until the output changes when the 2 target object is present (refer to Output Logic table).
- Fasten the sensor securely using the enclosed locking nuts and/or a mounting bracket. 3 Avoid acute angles on cable close to sensor.

### Adjustments

### General

EN

Sensitivity and output mode can be adjusted using the potentiometers or with the IO-Link. The IO-Link allows the user to setup and read several functions and parameters. Please refer to "SMP and PC connection" on the following page.

#### Output Mode Selection

The output mode can be selected via an integral light/dark switch, or via IO-Link. Refer to Output Logic table for output mode reference. Note that the NPN output is closed when IO-Link/pushpull is low and the yellow output LED is off.

| Light Operated (N.O.) | Enables the output to be active when there is an object present.   | Turn switch to full clockwise<br>position, or set:<br>- Overwrite light operated = <i>true</i><br>- Light operated = <i>true</i><br>in the Parameters tab.          |
|-----------------------|--------------------------------------------------------------------|----------------------------------------------------------------------------------------------------|
| Dark Operated (N.C.)  | Enables the output to be inactive when there is an object present. | Turn switch to full counter<br>clockwise position, or set:<br>- Overwrite light operated = <i>true</i><br>- Light operated = <i>false</i><br>in the Parameters tab. |
|                       |                                                                    |                                                                                                    |
| Output Logic          |                                                                    |                                                                                                    |

| Output Logic   |                         |         |              |        |            |
|----------------|-------------------------|---------|--------------|--------|------------|
| Detection      | Output mode             | (       | Output statu | s      | Yellow LED |
| Detection      | Output mode             | IO-Link | PNP          | NPN    |            |
| Object present | Dark operated<br>(N.C.) | Low     | Open         | Closed | Off        |
|                | Light operated (N.O.)   | High    | Closed       | Open   | On         |
| Object absent  | Dark operated<br>(N.C.) | High    | Closed       | Open   | On         |
|                | Light operated (N.O.)   | Low     | Open         | Closed | Off        |

### Sensitivity Adjustment

Maximum sensitivity can be used for most applications and is advised for applications with contaminated environments. The sensitivity can be adjusted on the potentiometer (factory default active) or via IO-Link.

Sensitivity adjustment may be required in applications where objects to be detected have highly reflective, dark or textured surfaces and/or applications where a background is present. This can be achieved manually or via IO-Link.

- For sensitivity adjustment, proceed with the following steps: Start with the sensitivity at minimum by turning the potentiometer to full counter 1 clockwise position. 2 Select target object with the smallest dimensions and least reflective surface. 3 Place target object in front of sensor.  $\it Via \ potentiometer:$  Increase the sensitivity by turning the potentiometer clockwise until the target object is detected and the output status changes (Position 1) Via IO-Link: Press the System Command Teach gain button in the parameter tab. 4 This will adjust and determinate the best sensitivity level, independently of the predefined gain. If the output has not changed, attempt to move sensor closer to target object and repeat procedure. If there is a background proceed to step 7. If there is no background proceed to 5 step 6 Turn the potentiometer clockwise to a position midway between Position 1 and 6 maximum clockwise position. Remove target object. If the output changes, proceed to step 8. If the output has not changed, a background is detected. Proceed to step 107 Turn the potentiometer clockwise until the output status changed (Position 2). A 8 background is now detected. Turn the potentiometer counter clockwise to a position midway between Position 1 and Position 2. 9
  - If the background is still detected and the output has not changed, attempt to angle
  - 10 the sensor in relation to the plane of the background. Then repeat procedure from step 1

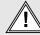

### Warning

This device is not to be used for Personnel Protection in Machine Guarding Safety applications. This device does not include the self-checking redundant circuitry necessary to allow its use in personnel machine guarding stand-alone safety applications.

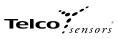

### SMP and PC connection

To setup or adjust a SMP, it is required to use TMG IO-Link Device Tool together with TMG-USB IO-Link Master, or another IO-Link PC application.

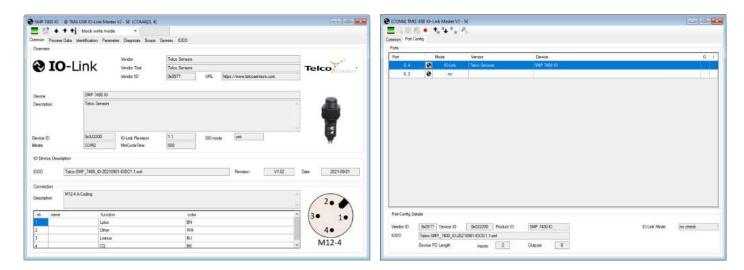

#### How to connect

Connect the TMG-USB IO-Link Master USB-adapter to the USB-port of the PC and to the cable of the SMP.

Download the IO-Link Device Tool software and the SMP-IODD file from the Telco Sensors website in https://www.telcosensors.com/downloads\_selecting\_Software in Document type section. Install the TMG IO-Link Device Tool V5.1.1-5122 SE – Setup file and run the program. Import the SMP-IODD by selecting "Import IODD" in the Options menu, previously downloaded.

Click on "Search Master" and select the Master in the popup window.

Click on "Go Online"

Click on "Check Devices"

Click on "Takeover devices into engineering" to the SMP device. Double click on the row with the SMP, to open the Device menu.

Click on "Upload from Device" to upload the SMP settings.

For more information see TMG's User Manual for the IO-Link Device Tool.

### Popup windows:

| iter. | Vendor ID Device ID Revision            | nl 🗸 🗸       | [         | include subdirectors |
|-------|-----------------------------------------|--------------|-----------|----------------------|
| -     | 000                                     | Subdirectory | Vendor ID | Device 10            |
|       | Telco-SMPF_7400_IO-20210901-IODD1.1.aml |              | 0x0577    | 0x022400             |
|       | Telco SMPF_7401_X0-20210901+00D1.1.xml  |              | 0x0577    | 0x022C00             |
|       | Telco-SMPF_7500_IO-20210901-IODD1.1.xml |              | 0x0577    | 0x022800             |
|       | Telco-SMPF_7501_IO-20210901-IODD1.1.xml |              | 0x0577    | 0x022090             |
|       | Telco-SMP_7400R_/O-20210901-IODD1.1.xml |              | 0x0577    | 0x022600             |
| 2     | Telco-SMP_7400_10-20210501-0DD1.1.eml   |              | 0x0577    | 0x022200             |
|       | Telco SMP_7401_IO-20210901-IODD1_1.emi  |              | Dx0577    | 0x022400             |
|       | Telco-SMP_7500R_IO-20210901-IODD1.1.xml |              | 0x8577    | 0x022700             |
|       | Telco-SMP_7500_IO-20210901-IODD1.1.ml   |              | 0x0577    | 0x072300             |
|       | Telco SMP_7501_K0-20210901-K0D/01.1 aml |              | 0x0577    | 0x022500             |
|       | Telco-SMRP_7400_IO-20210901-IODD1.1.xml |              | 0x0577    | 0x022000             |
|       | Telco SMRF_7500_IO-20210901-IODD1 1.xml |              | 0x0577    | 0x022900             |
|       | Telco-SMR_7407_JO-20210901-00001.1.xml  |              | 0x0577    | 0x020600             |
|       | Telco-SMR_7420_K0-202109014CDD01.1.uml  |              | 0x0577    | 0x020400             |
|       | Telco-5MR_7507_IO-20210901-IODD1.1.ml   |              | 0x0577    | 0x020700             |
|       | Telco-SMR_7520_IO-20210901-IOD01.1.xml  |              | 0x0577    | 0x020500             |
|       | Telco-5MT_7000H_IO-20210901-IOOD1.1.xml |              | 0x0577    | 0x020100             |
|       | Teleo-SMT_2000_K0-20210901-K0D/D1-1 ami |              | 0x0577    | 0x020000             |

|   | R. | Engineering | Rev | IO-Link Master | Re  |
|---|----|-------------|-----|----------------|-----|
|   | n  |             |     | SMP 7400 IO    | 1.1 |
| 0 | п  |             |     | 1              |     |

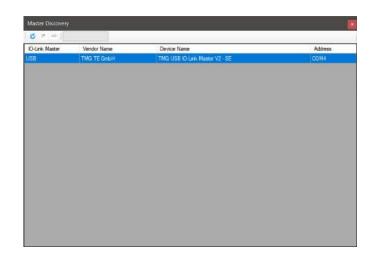

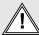

Warning This device is not to be used for Personnel Protection in Machine Guarding Safety applications. This device does not include the self-checking redundant circuitry necessary to allow its use in personnel machine guarding stand-alone safety applications.

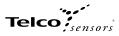

#### Parameters

On the Parameter tab, the parameters of the sensor can be set up or modified.

#### General settings SMP:

| E ≥ + + + block write mode +                                         |      |                          |   |       |      |
|----------------------------------------------------------------------|------|--------------------------|---|-------|------|
| Common Process Data Identification Parameter Diagnosis Scope Generic | IODD |                          |   |       |      |
| Name                                                                 | R/W  | Value                    |   | State | Unit |
| System Command                                                       | wo   | Restore Factory Settings |   | d     |      |
| System Command                                                       | wo   | Teach gain               |   | d     |      |
| Hysteresis                                                           | rw   | 5                        |   | d     | %    |
| Gain input                                                           | rw   | Potentiometer            |   | d     |      |
| Gain value                                                           | nw   | 0                        |   | d     |      |
| Light/Dark operated input                                            | rw   | Potentiometer            | • | d     |      |
| Light operated                                                       | rw.  | false                    |   | d     |      |
| On delay                                                             | rw   | 0,00                     |   | d     | 5    |
| Off delay                                                            | rw   | 0.00                     |   | d     | 8    |
| Oneshot time                                                         | rw   | 0.00                     |   | d     | 5    |
| Forced output                                                        | rw   | false                    | • | d     |      |
| Forced value                                                         | rw   | false                    |   | d     |      |
| Operating hours event time                                           | rw   | 0                        |   | d     | h    |

EN

# System Command - Restore Factory Settings Restores all user-settings to default values.

System Command – Teach Gain Determines the lowest possible gain to turn on.

Hysteresis The relative difference between on and off threshold. In both IO-Link and Potentiometer gain input it is possible to set the Hysteresis level. It can be set from 0 to 10%.

Gain input Select how the gain should be controlled. Select between Potentiometer or IO-Link. IO-Link is set by the Gain value setting. Keep objects out of the detection area when switching to automatic gain mode, because the initial setting of the beam requires information about signal strength for an unbroken beam. Excess gain is adjusted to about 2.

#### Gain value

Select a fixed gain when IO-Link is selected for Gain input. It can be set from 0 to 255.

#### Light/Dark operated input.

How the light/dark operated should be determined. Select between Potentiometer or IO-Link.IO-Link is set by the "Light operated" value setting. Potentiometer is set by the potentiometer on the sensor

#### Light operated

Select between true or false. Changing the selection will invert the outputs, if the Overwrite light operated is true.

On delay Select the delay of the output when an object appears, i.e. becomes present. It can be set from 0,00 to 600,00 seconds.

Off delay Select delay of the output when an object disappears, i.e. becomes absent. It can be set from 0,00 to 600,00 seconds.

Oneshot time Select how long time the outputs will be active when going from not active to active. It can be set from 0,00 to 600,00 seconds.

### Forced output.

Select if the output should be forced to the value in Forced value or decided from the sensor input.

### Forced value

Select the output state if the Forced output is true.

Operating Hours Event Time Starts an event message when operating hours reaches the value. It can be set from 0 to 4294967295. If 0 is selected there will be no operating hours event.

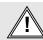

Warning

This device is not to be used for Personnel Protection in Machine Guarding Safety applications. This device does not include the self-checking redundant circuitry necessary to allow its use in personnel machine guarding stand-alone safety applications.

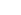

EN

# Telco

### Process Data

### Process data SMP:

| mmon Process Data Identification Parameter Diagnosis Scope Generic IODD |       | 11-2 |
|-------------------------------------------------------------------------|-------|------|
| Name - ] Process data inputs                                            | Value | Unit |
| Output                                                                  | false | 0    |
| Light operated                                                          | true  | ۲    |
| Gain                                                                    | 28    |      |

Output Status on the output.

Light Operated Status on the light operated selection.

Gain Status on the gain value.

### Identification

On the identification tab, general information about the sensor is displayed.

| Common Process Data Identification Parameter Diagnosis Scope Generic IODD | R/W | Value                        | State | Unit |
|---------------------------------------------------------------------------|-----|------------------------------|-------|------|
| Vendor Name                                                               | ro  | Telco Sensors                | d     | UTIK |
| Vendor Text                                                               | ro  | https://www.telcosensors.com | d     |      |
| Product Name                                                              | ro  | SMP 7400 IO                  | d     |      |
| Product Text                                                              | ro  | Telco Sensors                | d     |      |
| Firmware Revision                                                         | го  | SMP 7400 IO v1.00            | d     |      |
| Function Tag                                                              | rw  |                              | d     |      |
| Location Tag                                                              | rw  |                              | d     |      |
| Application-specific Tag                                                  | nv  | ***                          | d     |      |
| Production year                                                           | го  | 21                           | d     |      |
| Production month                                                          | ro  | 8                            | d     |      |

# Function Tag, Location Tag and Application-specific Tag Enter user specific descriptions for identification.

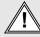

Warning This device is not to be used for Personnel Protection in Machine Guarding Safety applications. This device does not include the self-checking redundant circuitry necessary to allow its use in personnel machine guarding stand-alone safety applications.